## **Moodle-Kurse für externe Personen zugänglich machen**

**Um Moodle nutzen zu können, ist ein aktiver [u:account](https://zid.univie.ac.at/uaccount/) nötig. Universitätsfremde Personen (z. B. Gastvortragende) können einen Gastaccount anlegen. Er muss dann von einer\*einem Mitarbeiter\*in der Universität befürwortet werden.**

## Inhalt

- [Gastaccount anlegen](#page-0-0)
- [Manuelle Einschreibung in Moodle-Kurse](#page-0-1)

## <span id="page-0-0"></span>Gastaccount anlegen

Der Gast-u:account **muss** aufgrund der DSGVO-Bestimmungen **vom\*von der Nutzer\*in** unter [zid.univie.ac.at/uaccount-anlegen/](https://zid.univie.ac.at/uaccount-anlegen/) **selbst angelegt werden.**

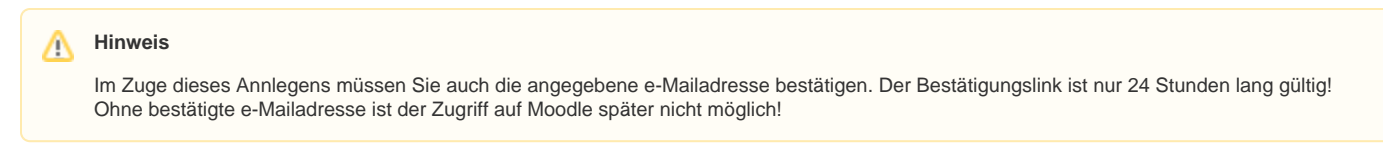

Damit Gäste über einen solchen Account auf Moodle zugreifen können, muss er in einem zweiten Schritt **von einer\*einem Mitarbeiter\*in der Universität Wien befürwortet** werden. Das Formular dazu finden Sie unter [zid.univie.ac.at/uaccount-bearbeiten/](https://zid.univie.ac.at/uaccount-bearbeiten/)

Füllen Sie bitte die Felder im Befürwortungsformular entsprechend aus. Damit Ihr Gast Moodle nutzen kann, wählen Sie die Rolle **Erweitert** aus.

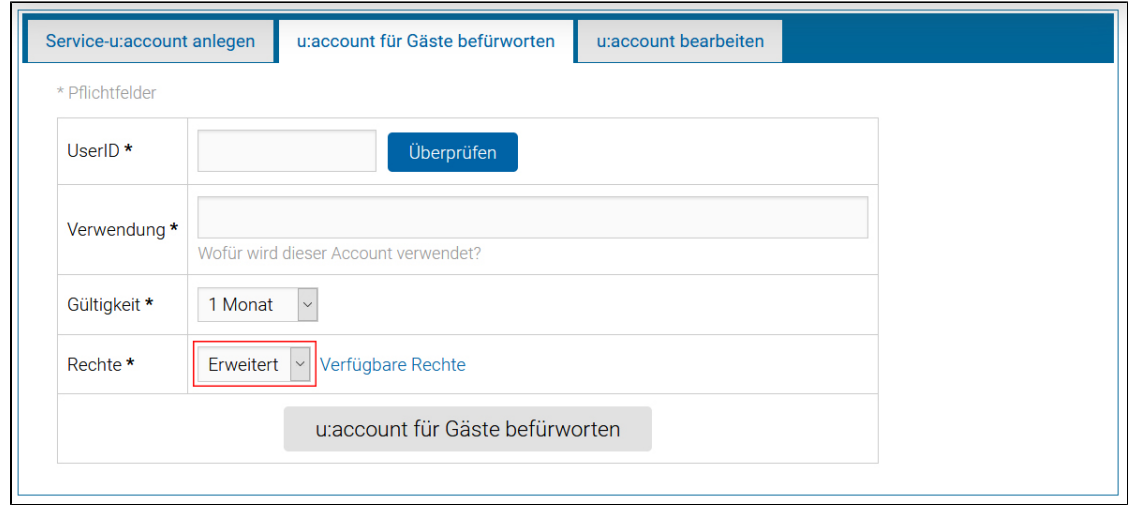

 Gastaccounts werden nicht automatisch in Moodle angelegt. Daher muss **mit dem neu erstellten und befürworteten u:account einmal in Moodle eingeloggt** werden, **bevor dieser in Moodle-Kurse eingeschrieben werden kann**.

## <span id="page-0-1"></span>Manuelle Einschreibung in Moodle-Kurse

Nachdem ein Gast-u:account durch einmaliges Einloggen in Moodle angelegt wurde, können Sie ihn in jeder beliebigen Rolle in Ihren Moodle-Kurs einschreiben.

Klicken Sie oben in Ihrem Kurs auf das Register **Teilnehmer\*innen**. Betätigen Sie dann die Schaltfläche **Nutzer\*innen einschreiben**.

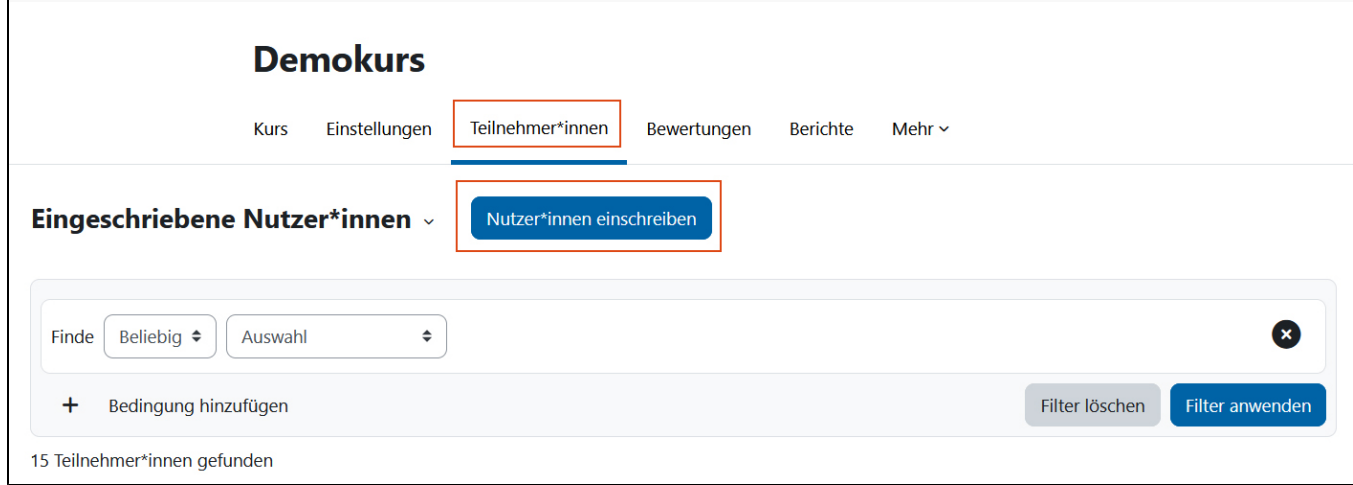

Im folgenden Fenster wählen Sie die gewünschte **Rolle** aus, welche die Person in Ihrem Kurs haben soll (Standard = Studierende\*r).

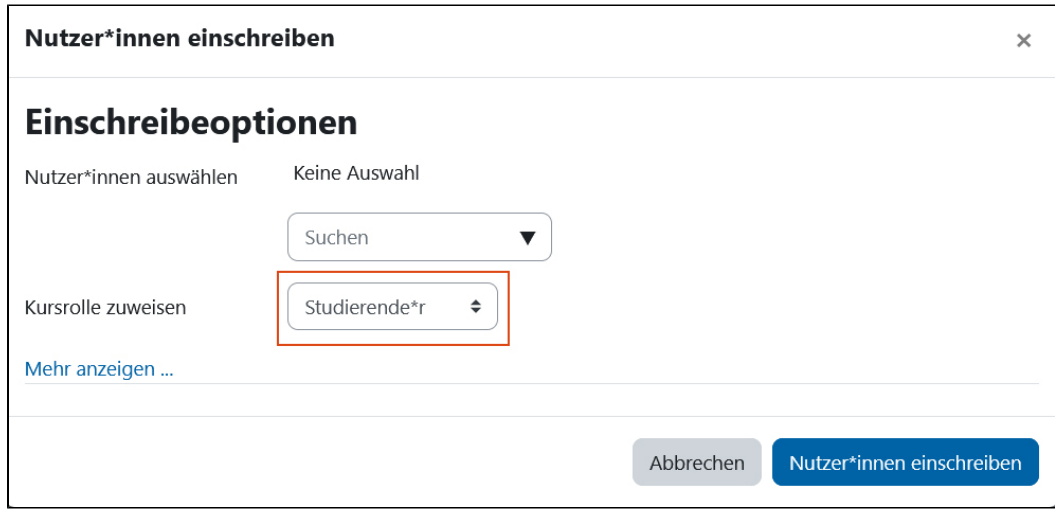

Tragen Sie die u:account-UserID oder den Namen der Person in das **Suchfeld** ein. Es kann einen Moment dauern, bis im Drop-down-Menü automatisch ein Suchergebnis angezeigt wird. **Klicken** Sie auf den gewünschten **Eintrag in den Suchergebnissen** (auch dann, wenn nur ein einziges Ergebnis vorhanden ist).

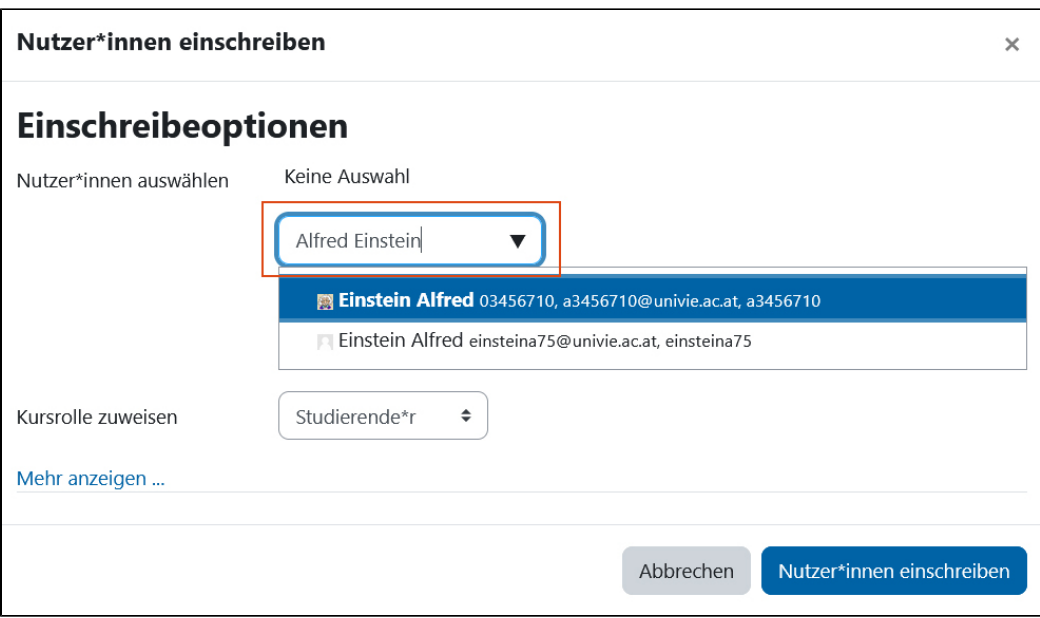

Anschließend können Sie die nächste Person suchen, die ebenfalls in der ausgewählten Rolle registriert werden soll. Um den Einschreibevorgang abzuschließen, klicken Sie auf die Schaltfläche **Nutzer\*innen einschreiben**.

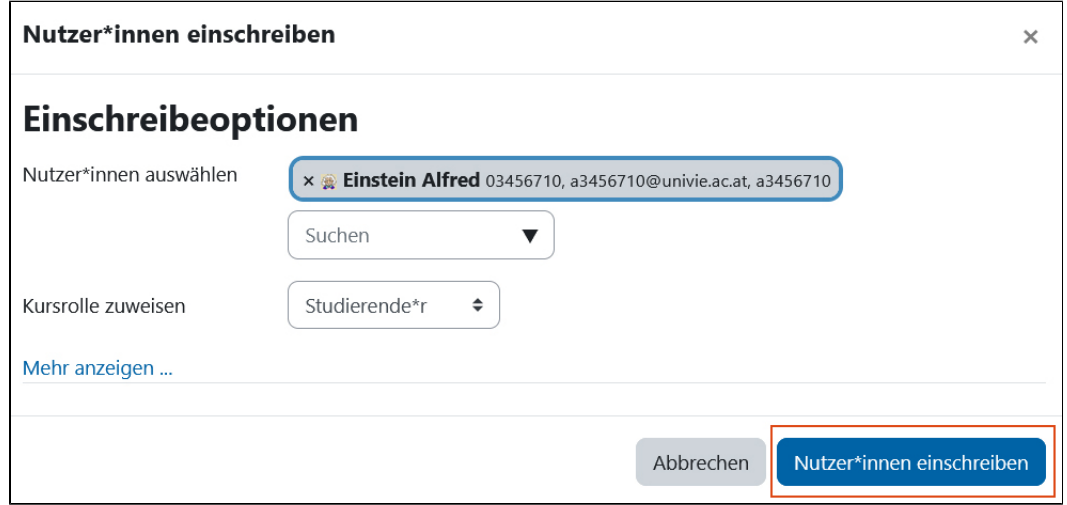

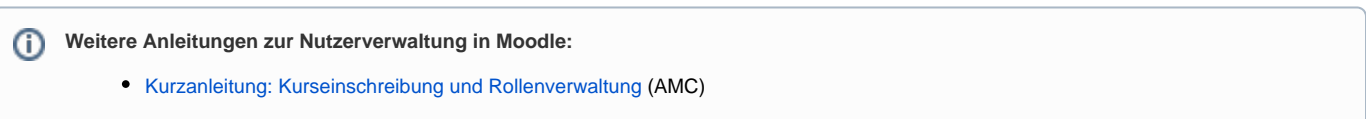